## **Instrukcja konfiguracji DTU Hoymiles przy pomocy aplikacji S-Miles Enduser**

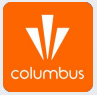

## **Logowanie**

**●** W celu konfiguracji bramki DTU z siecią WiFi należy zalogować się na swoje konto w aplikacji S-Miles Enduser.

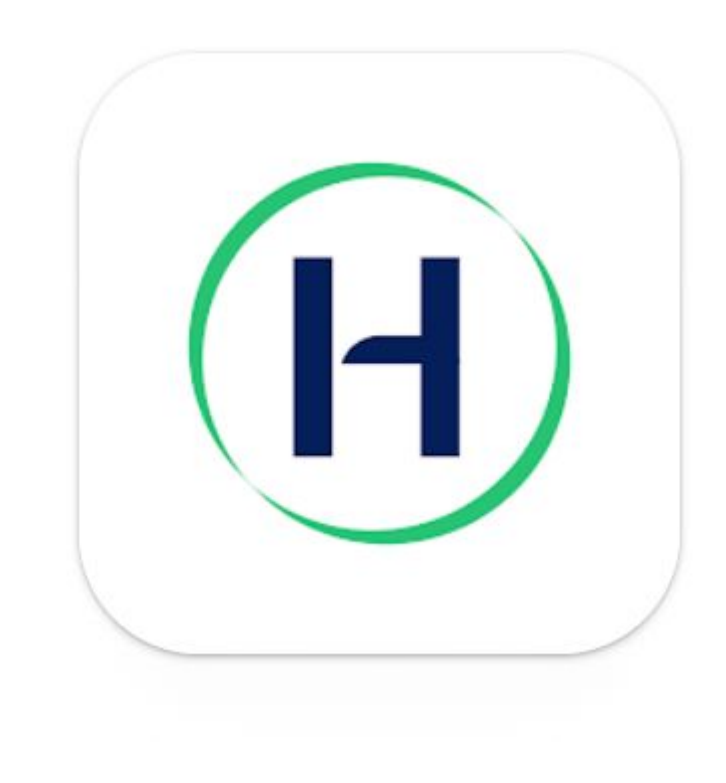

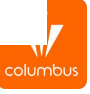

**●** W kolejnym kroku w aplikacji S-Miles Enduser należy wcisnąć symbol postaci, tak jak na zdjęciu:

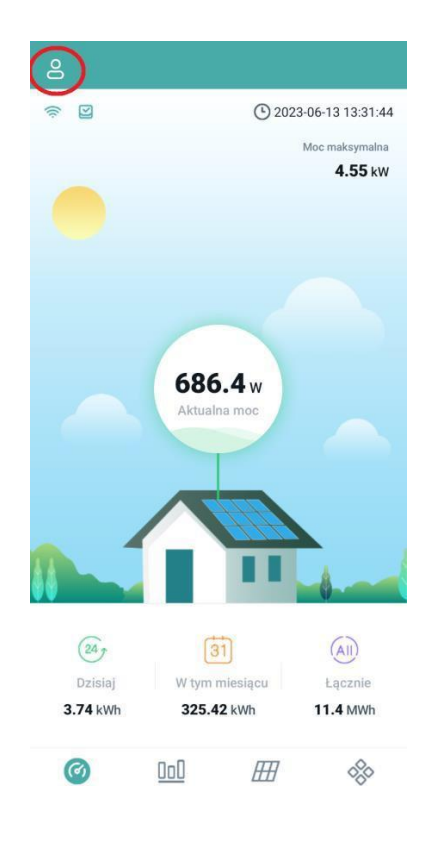

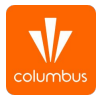

**●** Następnie przechodzimy do opcji "Konfiguracja sieci":

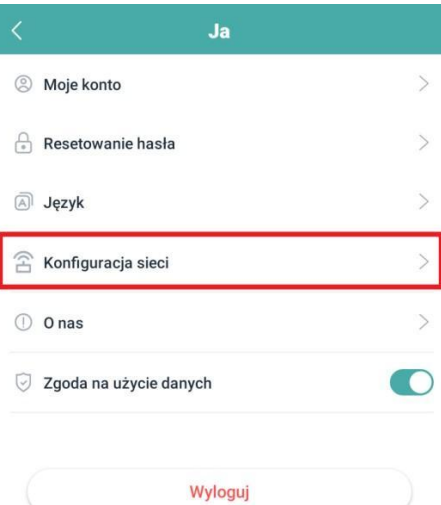

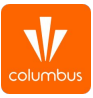

**●** Połączenie z siecią wifi modułu DTU Pro

Następnie wśród dostępnych sieci wifi należy wybrać tą, generowaną przez DTU Pro

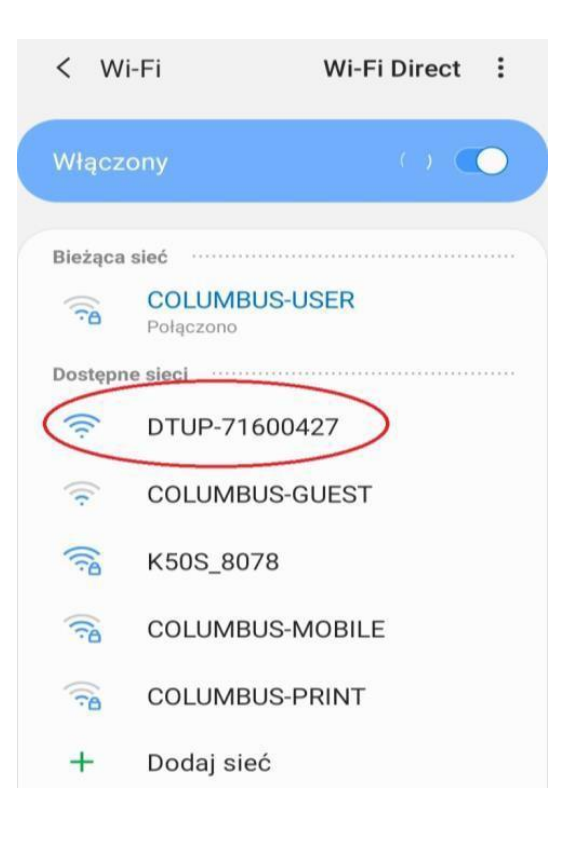

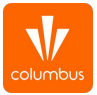

**●** W następnym oknie, przy pomocy wskazanej strzałki, otwieramy listę dostępnych sieci Wi-Fi w zasięgu modułu DTU i wybieramy tu swoją sieć:

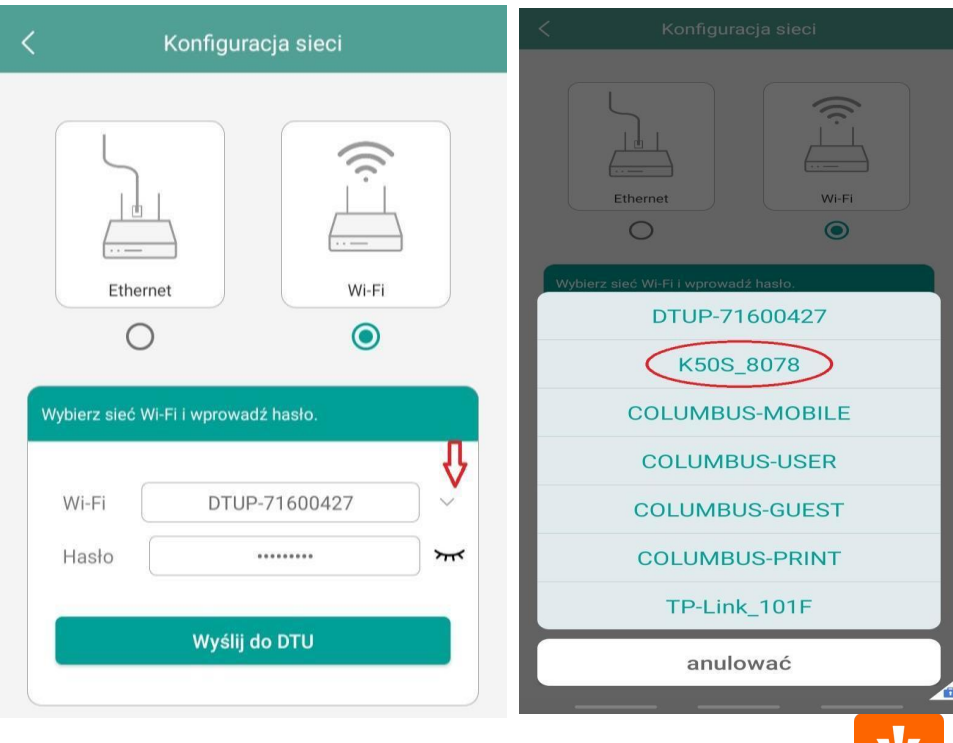

columbu

**●** Wprowadzamy hasło do sieci, a następnie klikamy w opcję ,,Wyślij do DTU''

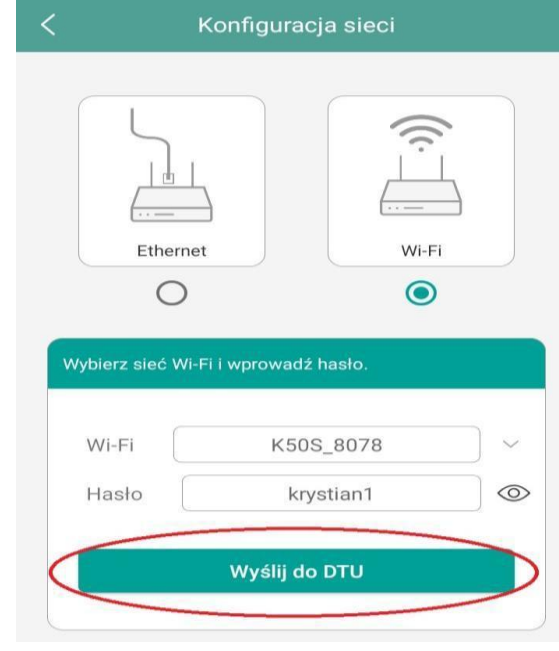

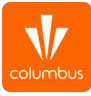

**●** Na zakończenie procesu konfiguracji wyświetli się poniższy komunikat i po chwili sam zniknie. Mimo komunikatu nie ma potrzeby restartu DTU, urządzenia i tak powinno połączyć się z siecią.

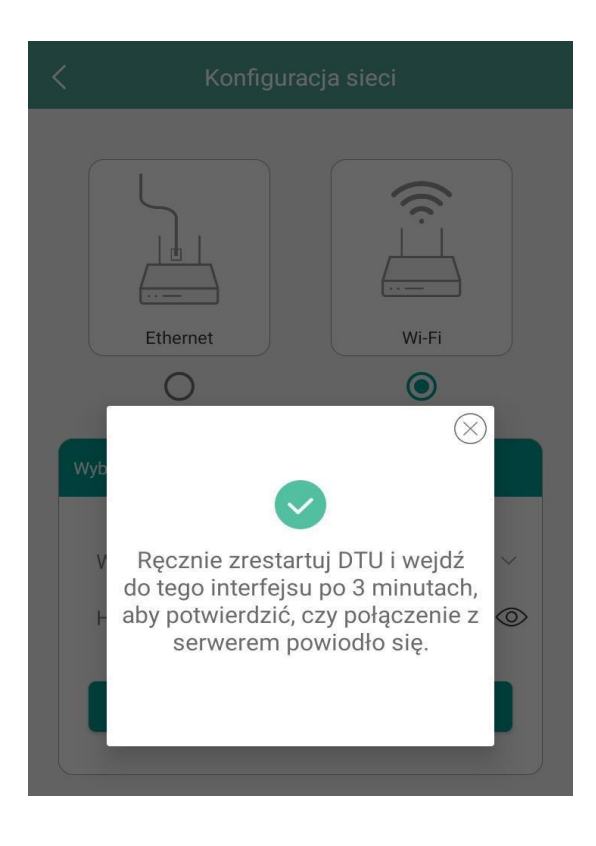

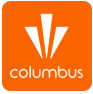